# Claim Your Account

NDUS Core Technology Services

## **How to Claim Your Account**

These instructions will walk you through steps for claiming your NDUS account, creating a password, and specifying security questions to access your account in the event you forget your password.

To view the list of NDUS Account information and options, type the following URL in your browser window: https://**helpdesk.ndus**[.edu/ndusaccount/](https://helpdesk.ndus.edu/ndusaccount/)

To claim your account, click the "**Claim an NDUS Account**" button as shown below.

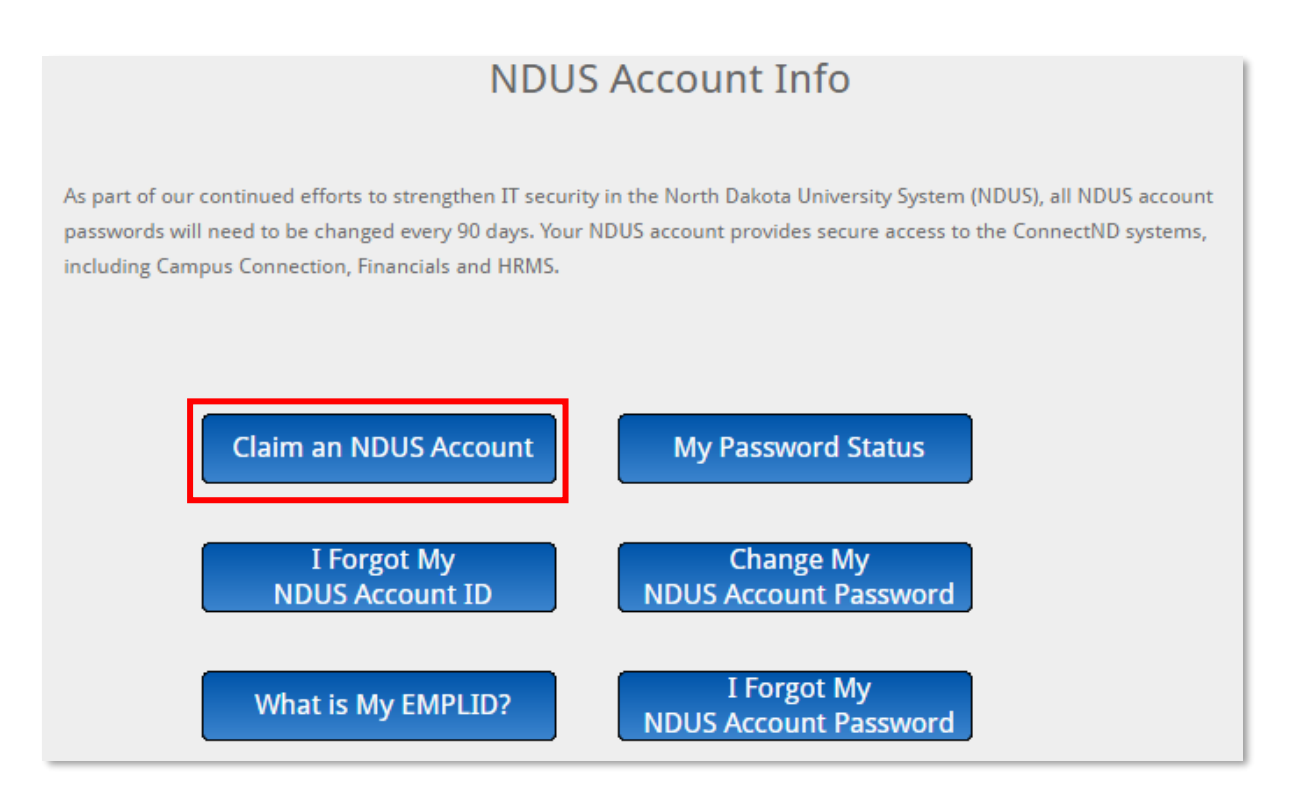

Input your Emplid and 8-digit birthdate in the fields provided. (For more information, click the link "What is my EMPLID?")

#### Click "**Continue**."

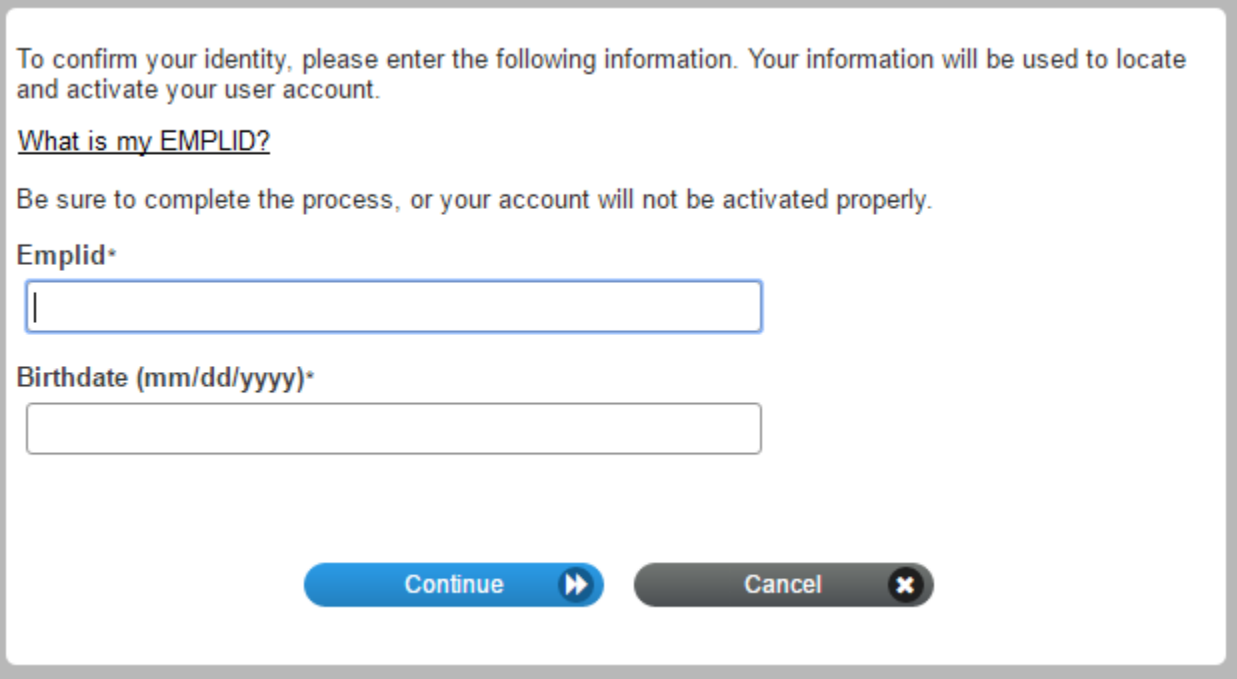

Check "**I Agree**" then click "**Continue**" to proceed.

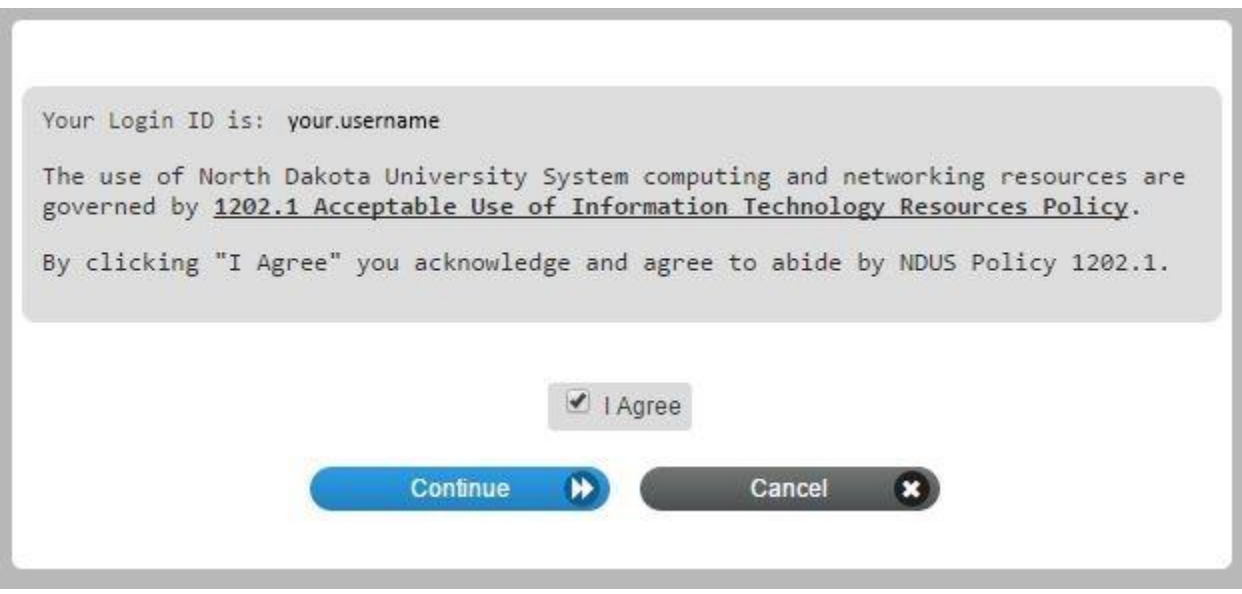

A confirmation message displays indicating that your account has been activated. Click the "**Continue**" button again to proceed.

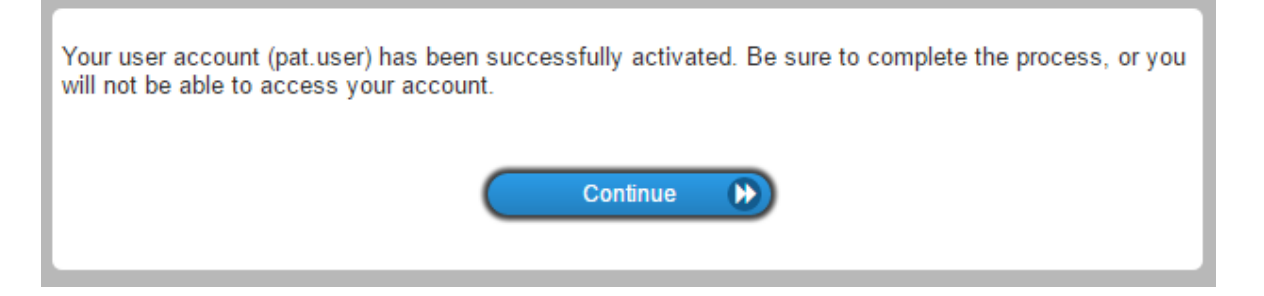

#### **Creating a New Password**

Next, you will be prompted to input a new password.

As you attempt to create a new password, messages display to indicate whether your password meets the listed criteria as well as overall password strength. Note that you cannot copy/paste your password into the confirm password box. It must be manually typed to confirm the password match. Keep in mind you can click the show/hide (eyeball) button to display the characters being typed. When you have correctly completed this procedure, the "**Change Password**" button becomes available.

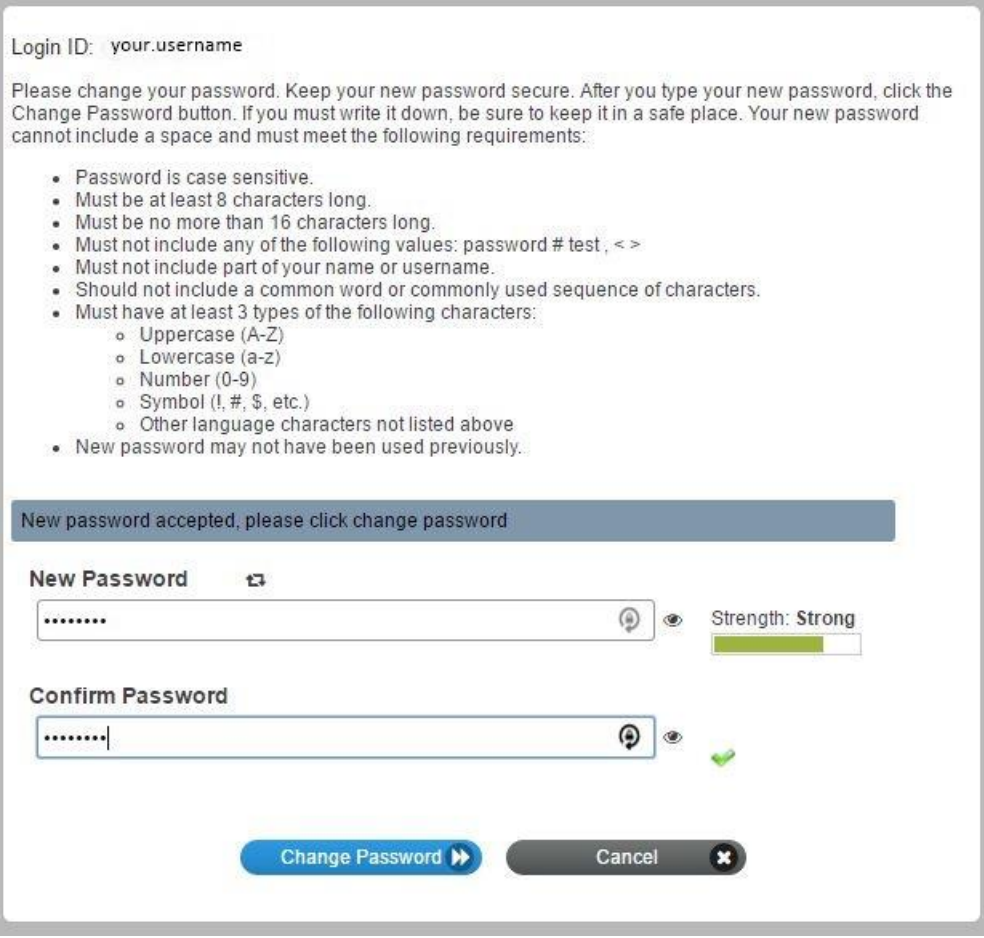

As your password is being processed in the system, this dialog box appears:

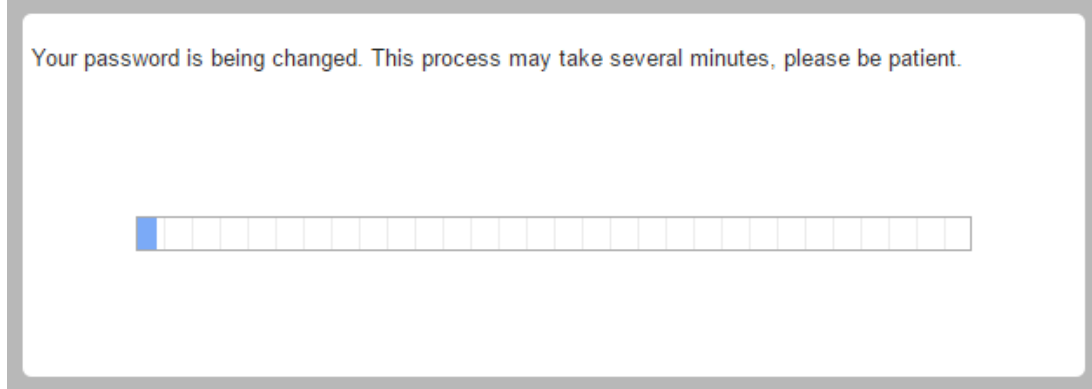

A dialog box indicating that you have successfully changed your password appears. Click the "**Continue**" button to proceed to the next steps.

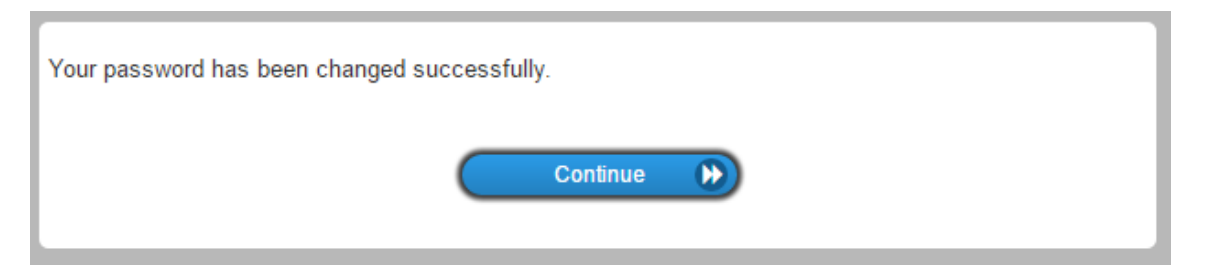

### **Specifying Security Questions**

Next, you will be prompted to select three security questions. These questions will be used to grant you access to your NetIQ account in the event that you forget your password.

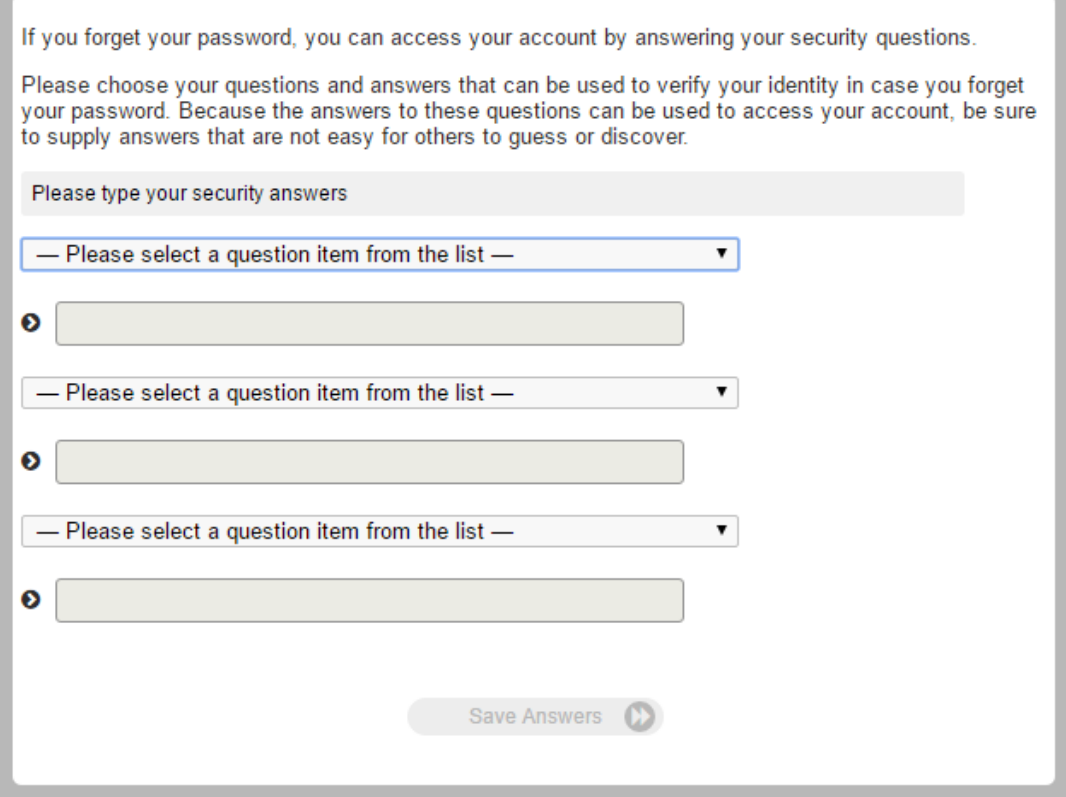

Clicking "**Please select a question item from this list –** " (shown on the previous page) produces a list of security questions:

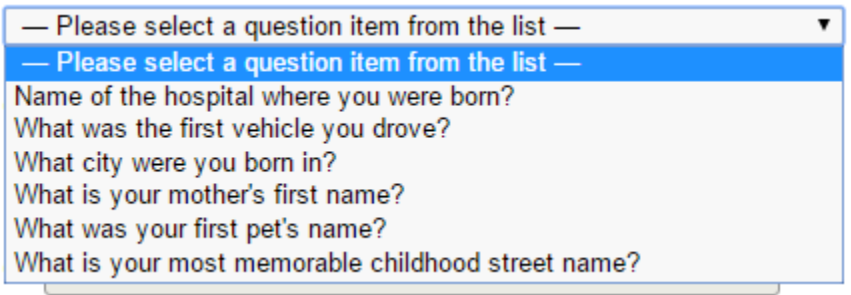

Answer each question in the field provided beneath. Note you can unmask the field information by clicking the show/hide (eyeball) button:

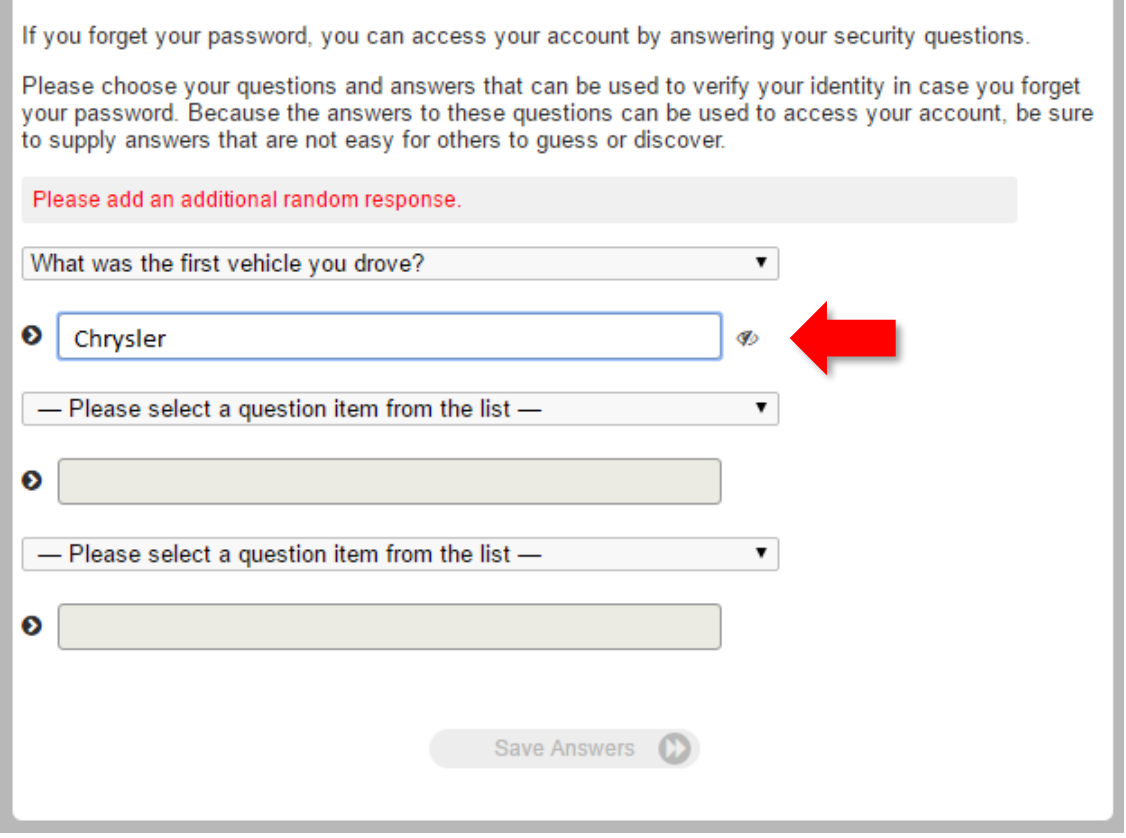

Next, you'll see an example of what the screen will look like when finished:

 $\overline{\phantom{a}}$ 

ü

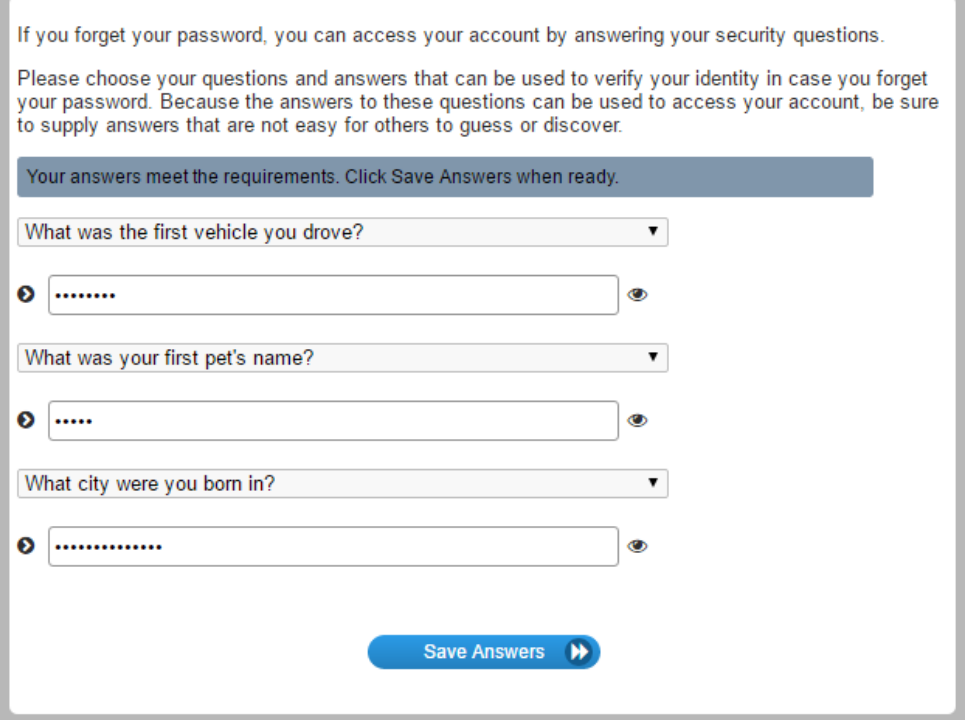

#### Click "**Save Answers**" as shown above to continue. A *Thank You* message appears:

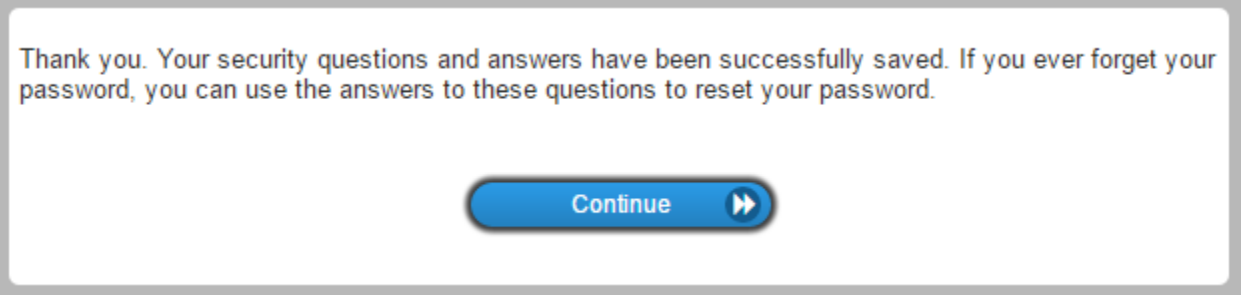

Clicking "**Continue**" produces a dialog box that allows you to go back and change your password, or reset the security questions you've set up:

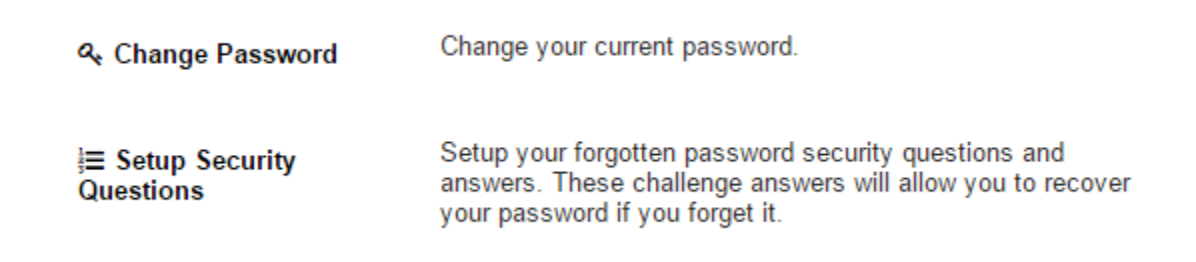

Once you have reached this dialog box, you will have completed the process of claiming your NDUS account, specifying your password and setting up security questions for accessing your NetIQ account.